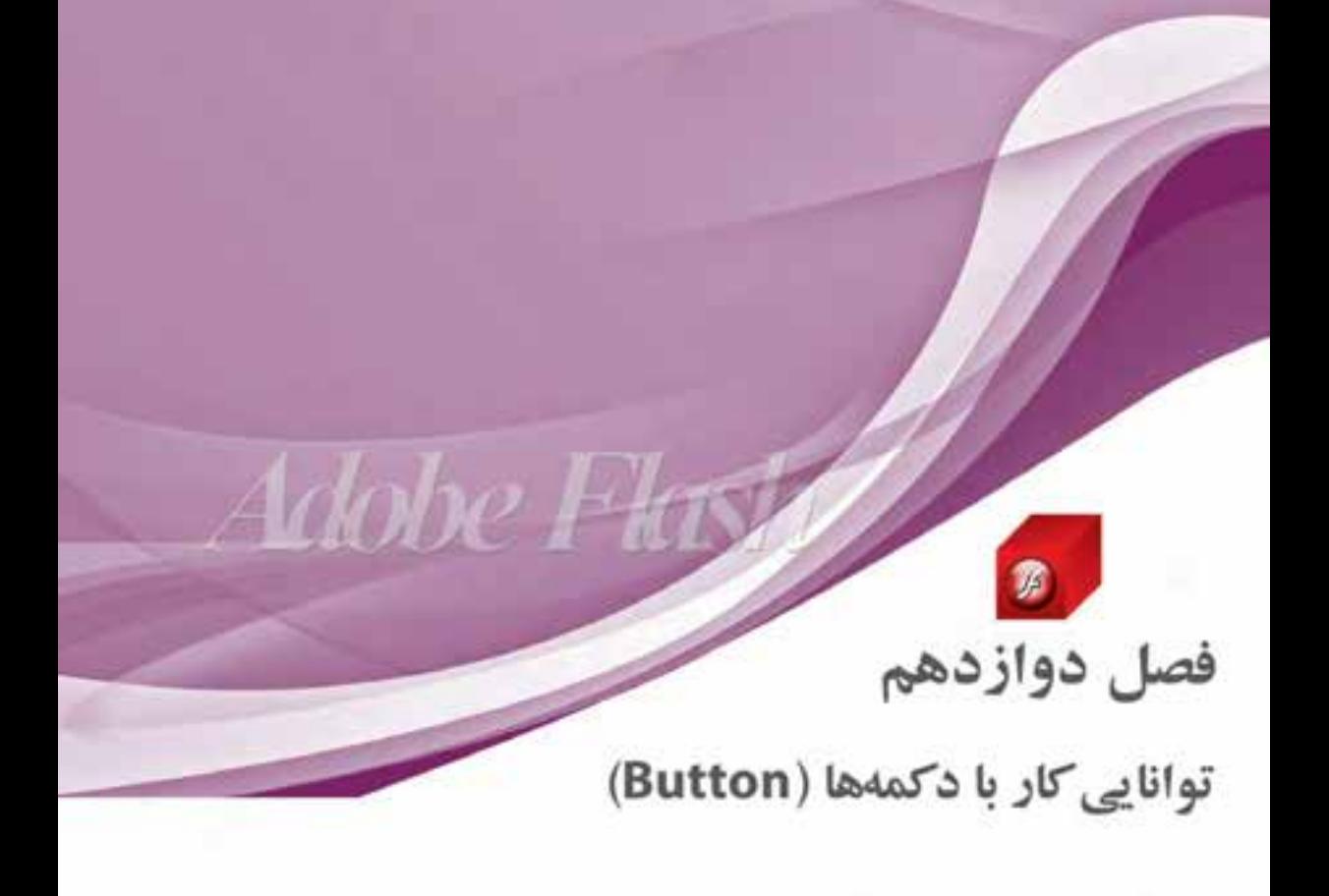

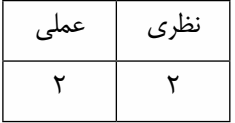

 **هدفهای رفتاری در پایان این فصل از هنرجو انتظار می رود:**

- کاربرد دکمه در صفحات وب و چندرسانه ای راتوضیح دهد.
	- روش های ساخت دکمه در Flash را نام ببرد.
	- چهار حالت مختلف موجود در دکمه ها را توضیح دهد.
		- نحوه ساخت یک Rollover را در Flash بیان کند.
- ً نحوه ساخت دکمه های ثابت و متحرک را عمال در محیط نرم افزار انجام دهد.

# **12-1 آشنایی با دکمه و کاربرد آن**

اصولاً دکمهها را می توان یکی از کاربردی ترین عناصر تعاملی (Interactive) در ســاخت چندرســانه|یها و صفحات وب دانســت. به طوری که به کمک آنها می توان رخدادهای مختلف در یک برنامه را با پاســخ های متفاوتی معرفی کرده و با دادن قابلیت غیر خطی به برنامه، با کلیک روی یک دکمه، کنترل برنامه را به موقعیتی دلخواه منتقل نماید.

 بر این اساس دکمه ها را به لحاظ ساختارشان می توان دارای سه حالت اصلی زیر دانست: **Up :** حالتی است که اشاره گر ماوس هنوز روی دکمه قرار نگرفته است. **Over :** به حالتی گفته می شود که اشاره گر ماوس روی دکمه قرار می گیرد. **Down :** حالتی است که در نتیجه کلیک یا فشار دادن دکمه سمت چپ ماوس ایجاد می شود. سه حالت فوق جزء حاالت اصلی دکمه محسوب می شوند، ولی در Flash برای تعیین محدوده قابل کلیک دکمه نیز حالت چهارمی به نام Hit وجود دارد که در ادامه در مورد این حالت و کاربرد های آن در ساخت دکمه به طور مفصل صحبت خواهیم کرد.

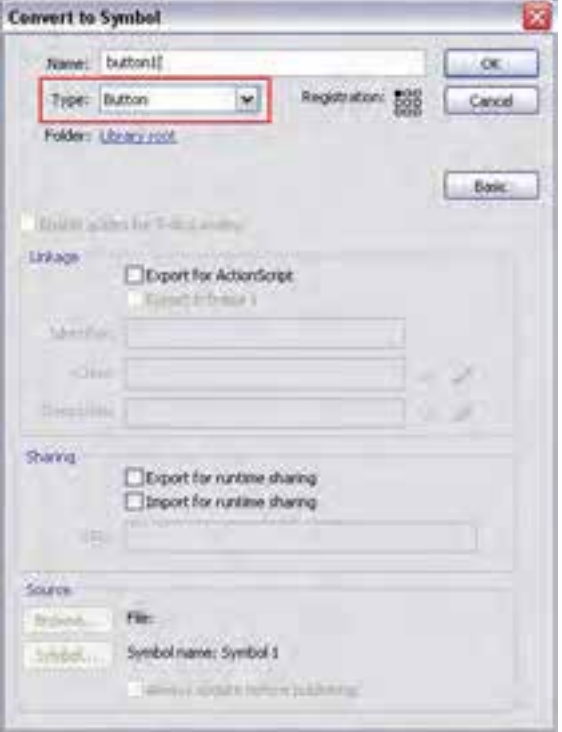

### **12-2 اصول ساخت دکمه ها در Flash**

در فصل هـای قبـل در مـورد سمبل های گرافیکی و انواع آنها صحبت کردیم. در این قسمت می خواهیم به طور اختصاصی به سمبل های نوع Button یا دکمه بپردازیم. به طور کلی برای س��اخت دکمه ه��ا در Flash دو روش اصلی وجود دارد: الف - ایجاد یک س��مبل گرافیکی خالی از نوع دکمه، س��پس طراحی دکمه مورد نظر. ب - تبدیل یک شکل یا عنصر گرافیکی به سمبل های نوع دکمه. برای شروع کار از روش اول استفاده کرده، برای این منظور کافی است مراحل زیر را انجام دهید: . 1 از منوی Insert گزینه Symbol New را اجرا کرده، سپس در پنجره باز شده نام سهبل گرافیکی را Button1 و نوع آن را از بخش Type روی گزینه Button تنظیم کنید. )شکل12-1(

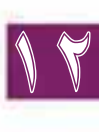

**شکل 12-1 نحوه ایجاد دکمه**

**توانایی کار با دکمه ها**

. 2 همانط��ور که مش��اهده می کنید در Timeline مربوط به دکمه، چه��ار حالت Hit ,Down ,Over ,Up در چهار فریم ایجاد شده اند. برای شروع از جعبه ابزار برنامه، روی ابزار Rectangle کلیک کرده، بعد در پنجره Properties میزان گردی گوشــههای چهارضلعی و ضخامت دور خط شــکل را تنظیم کنید. (شکل ۲-۱۲) سپس اقدام به ترسیم شکل مورد نظر روی صفحه در فریم Up نمایید.

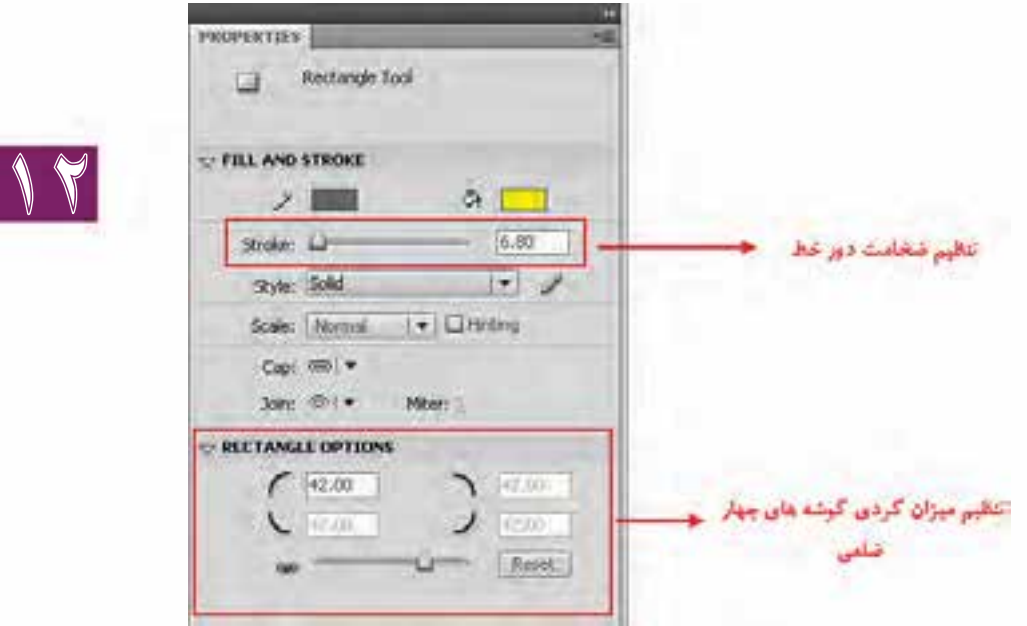

**شکل 12-2 تنظیم ویژگی ها**

. 3 در فریم مربوط به حالت Over کلیک کرده، سپس با زدن کلید 6F محتویات فریم کلیدی قبلی را در این فریم کپی کنید. حال برای اینکه در حالت قرارگیری اشــارهگر روی دکمه (Over) حالت دکمه عوض شود، رنگ آن را تغییر دهید.

**نکته:** چنانچه بخواهید ش��کل دکمه در حالت Over به طور کامل عوض ش��ود، الزم است با زدن کلید 7F یک فریم کلیدی خالی ایجاد کرده، سپس شکل جدید را در این فریم ترسیم کرده یا قرار دهید.

. 4 در فری��م مرب��وط به حالت Down قرار گرفته، دوباره با زدن کلید 6F محتویات فریم کلیدی قبلی را نیز در این حالت قرار دهید؛ برای اینکه در حالت کلیک یا فشــردن دکمه سمت چپ ماوس (Down) حالت دکمه عوض شــود، می توانید از روش های مختلفی اســتفاده کنید. در این قسمت، کمی دکمه مورد نظر را با ابزار Transform Free کوچکتر کرده و رنگ آن را نیز تغییر میدهیم. )شکل12-3(

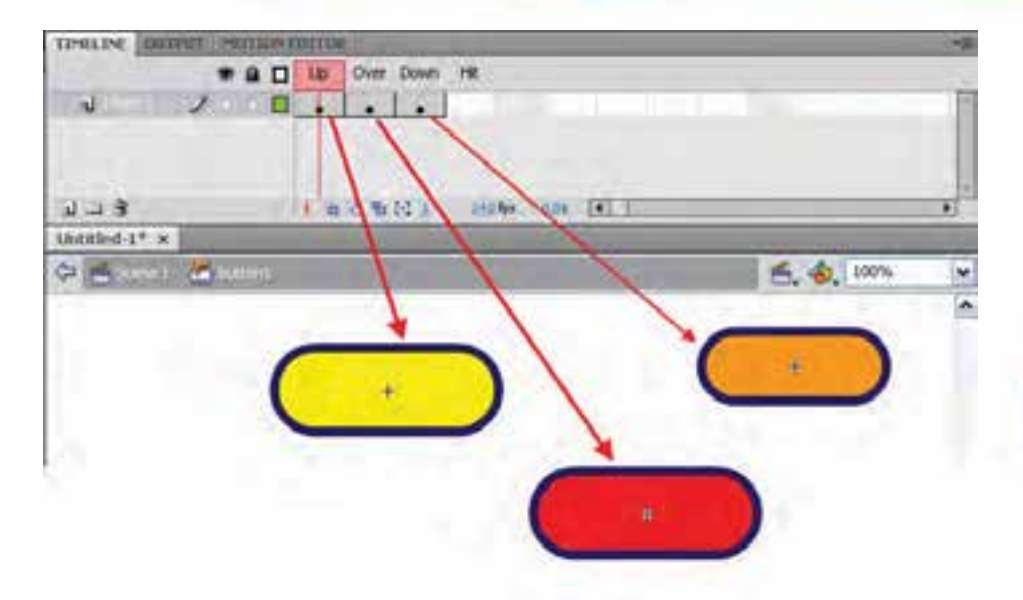

**شکل 12-3 حالت های ایجاد دکمه**

- . 5 ب��رای ایجاد محدوده فع��ال یا محدوده کلیک دکمه به فریم مربوط به حال��ت Hit رفته و با زدن کلید 6F محتویات فریم قبلی را در آن کپی کنید. البته توجه داشته باشید که شکل محدوده Hit در خروجی مشاهده نمی شود.
- ۶ با انجام مراحل فوق کار ســاخت دکمه به پایان رســیده، کافی اســت با کلیک روی دکمه Scene به پنجره اصلی برگردید. از آنجایی که دکمه مورد نظر از یک ســمبل خالی ایجاد شــده، می توانید با زدن کلیدهای ترکیبے .Ctrl+L، کتابخانــه یــا Library برنامه را فعال کرده، ســیس دکمــه را از کتابخانه روی صفحه درگ کنید.
	- . 7 با زدن کلید های ترکیبی Enter+Ctrl دکمه ساخته شده را مورد آزمایش قرار دهید.

### **نکات مهم در مورد دکمه:**

- ۰. بـرای مشـاهده حالت هـای دکمـه در پنجـره Stage کافـی اسـت از منـوی Control گزینـه Button Simple Enable را فعال کنید.
- . 2 هنگام ساخت دکمه ها میتوان برای حالت های Over ,Down ,Up از چند الیه مختلف نیز استفاده کرد.
	- . 3 دکمه ها در حالت های مختلف قابلیت صداگذاری نیز دارند.
- . 4 می توان در حالت های مختلف دکمه، به جای اش��یاء ترس��یمی از سمبل های گرافیکی از نوع Clip Movie نیز برای ساخت دکمه های متحرک و پیچیده استفاده کرد. در ادامه بیشتر در مورد هر یک از کاربرد های دکمه صحبت خواهیم کرد.

# **12-3 نحوه ساخت دکمه های نامرئی**

در این قسمت شما با ساخت دکمه های نامرئی یا مخفی آشنا می شوید. این دکمه ها دارای کاربرد های متعدد و مختلفی می باشند، اما یکی از کاربرد های ویژه این دکمه ها در ساخت متن ها و تصاویر راهنما یا Tooltip میباشد 12

12

که در ساخت آنها از تکنیک Rollover استفاده می شود. به طوریکه با قرار گرفتن اشارهگر ماوس روی دکمه، یک متن یا تصویر کمکی در اطراف آن ظاهر می شود. از این روش در صفحات وب و چند رسانه ای استفادههای فراوانی می شود. البته این روش تنها به دکمه ها ختم نمی شود بلکه شما می توانید از آنها نیز برای قرار دادن روی متون یا حتی تصاویری که نیاز به نمایش Tooltip دارند، استفاده کنید. همانطور که در بخش نحوه ساخت دکمه ها گفتیم هر دکمه از چهار حالت Hit ,Down ,Over,Up تشکیل شده است. برای اینکه یک Tooltip ایجاد کنیم کافی است فریم های Up و Down را خالی گذاشته، فریم های Over و Hit را تنظیم کنیم. برای اینکه بیشتر با ساخت یک دکمه نامرئی و کاربرد آن در ساخت Tooltip آشنا شوید به مراحل زیر دقت کنید.

**مراحل انجام کار:**

- . 1 از منوی Insert دس��تور Symbol New را اجرا کرده، س��پس در پنجرۀ باز شده نام دکمه Tooltip و نوع آن را از بخش Type روی گزینه Button تنظیم و روی دکمه Ok کلیک کنید.
- . 2 در Timeline مربوط به دکمه، فریم های Upو Down را خالی گذاشته، در فریم Hit با زدن کلید 7F یک فریم کلیدی خالی ایجاد و سپس با یک شکل دلخواه محدوده فعال دکمه را تعیین کنید. )شکل12-4(
- . 3 در فری��م مرب��وط به حالت Over کلیک و با زدن کلید 7F یک فریم کلیدی خالی ایجاد کنید؛ س��پس متن راهنمای خود را با ابزار متن تایپ کنید. برای اینکه محل قرارگیری آن نسبت به محدوده فعال دکمه )Hit) مشخص شود از دکمه Skin Onion پایین پنجره Timeline استفاده کنید.
- . 4 با کلیک روی دکمه Scene در باالی صفحه به Timeline اصلی برگشته، سپس با زدن کلید های ترکیبی L+Ctrl از کتابخانه برنامه، دکمه نامرئی ایجاد شده را روی صفحه قرار دهید. همانطور که مشاهده می کنید یک محدوده آبی رنگ که نشــان دهنده محدوده Hit دکمه می باشــد روی صفحه ایجاد می شود. می توانید این محدوده را روی کلمه، عبارت یا تصویر مورد نظر جهت نمایش متن راهنما یا Tooltip تنظیم کنید.
- . 5 از منوی Control گزینه )Enter+Ctrl )Movie Test را اجرا کرده، نتیجه کار را مش��اهده کنید. همانطور که میبینید با قرار گرفتن اشاره گر ماوس روی عنصر مربوطه Tooltip مربوط به آن نمایش داده می شود.

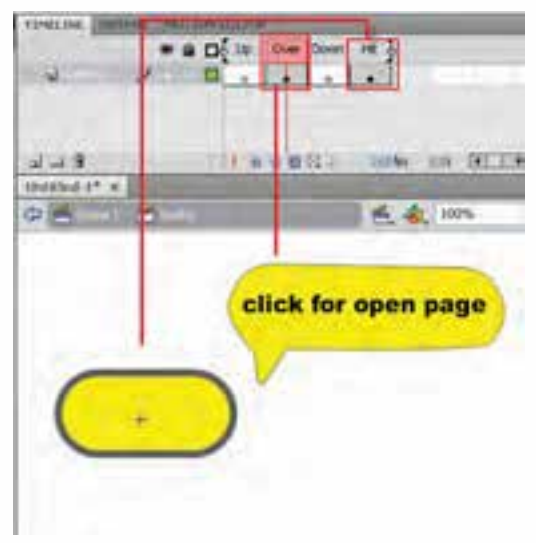

**شکل 12-4 نحوه ساخت Tooltip**

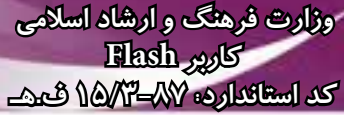

### **12-4 نحوه ساخت یک دکمه متحرک**

حال که با نحوه ساخت دکمه و تکنیک Rollover در قسمت های قبل آشنا شدید، در این قسمت می خواهیم کمی جلوتر رفته و با اســتفاده از انیمیشـــن و دکمه؛ اقدام به ســاخت دکمههای پیچیده تری نماییم که قابلیت متحرک ســازی دارند و به کمک آنها می توان جذابیتهای هر چه بیشــتری را به پروژه وب یا چند رســانهای خود اعمال کرد.

قبل از این که شــروع به ساخت این دکمه نماییم لازم است بدانید نحوه ساخت این دکمهها نیز مانند سایر دکمه هایی می باشد که در قسمت قبل توضیح دادیم، با این تفاوت که در فریم های Up،Over یا Down دکمه، به جای یک شکل ثابت از یک انیمیشن استفاده می شود، اما از آنجایی که ما در هر یک از سه حالت فوق فقط یک فریم را در اختیار داریم، الزم است ابتدا انیمیشن مربوطه در یک clip Movie ساخته شده، سپس به فریم مورد نظر در دکمه انتقال یابد. برای آشنایی هر چه بیشتر با این موضوع مراحل زیر را دنبال کنید:

#### **مراحل انجام کار:**

. 1 از منوی Insert دس��تور Symbol New را اجرا کرده، سپس در پنجره Symbol New Create در بخش Name یک نام تحت عنوان "Button Animation" به آن داده و بعد از بخش Type نیز، clip Movie را انتخاب و روی دکمه Ok کلیک کنید. )شکل12-5(

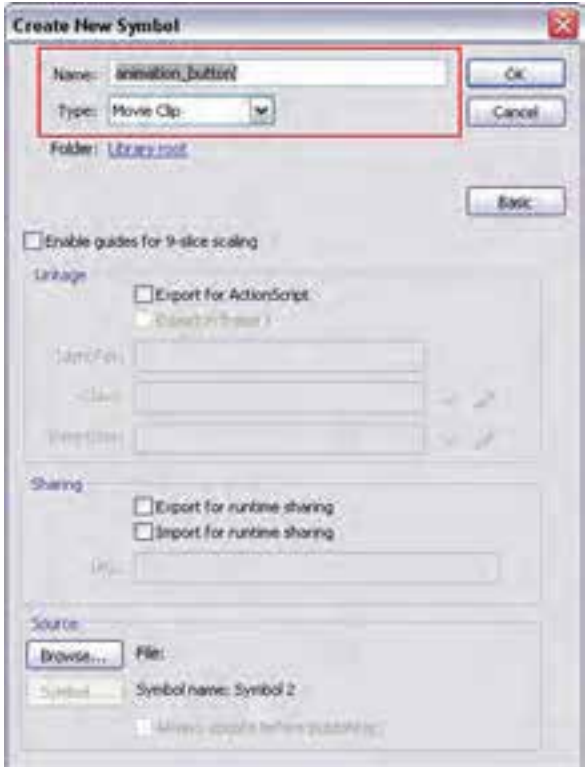

**شکل 12-5 نحوه ایجاد Clip Movie**

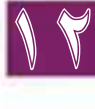

12

در Timeline مربوط به clip Movie و در پنجره Stage یک ش��کل بیضی طراحی، س��پس در فریم های 1 ،10، 20 و30 فریم ه��ای کلی��دی ایج��اد ک��رده )ب��ا اس��تفاده از کلید 6F )به ط��وری که در هر ی��ک از این فریمهای کلیدی رنگ دکمه تغییر کند. (شــکل۶-۱۲) در ادامه در فریمهای میانی آنها کلیک راســت کرده و Tween Shap را انتخاب نمائید. همانطور که در پنجره Library مشاهده می کنید یک clip Movie با نام فوق ایجاد شده که از آن می توان برای قرار دادن در یکی از فریم های دکمه استفاده کرد.

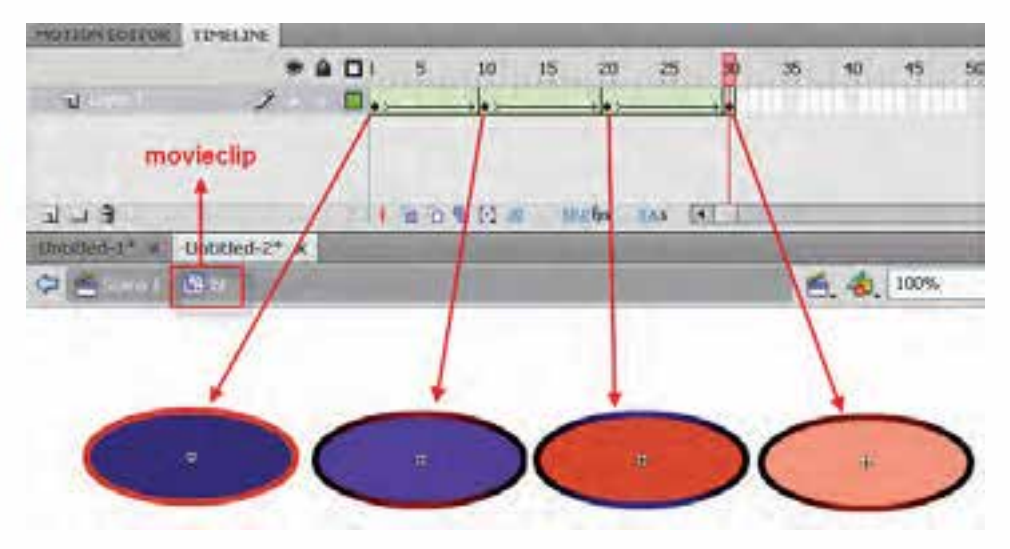

**شکل 12-6 Clip Movie ساخته شده**

- . 2 به Timeline اصلی برگش��ته، س��پس بار دیگر از منوی Insert گزینه Symbol New را برای س��اخت ی��ک Button ی��ا دکمه اج��را کنید. با انتخاب س��مبل گرافیکی از نوع دکمه و زدن دکم��ه Ok در پنجره Symbol New Create وارد Timeline دکمه می ش��وید که دارای چهار فریم Up،Over،Down و Hit می باشد.
- . 3 در فریم مربوط به حالت Up قرار گرفته، با زدن کلید 6F در آن یک فریم کلیدی ایجاد کنید؛ س��پس یک بیضی مشابه آنچه در قسمت clip Movie ایجاد کردید در صفحه ترسیم نمایید.
- . 4 در فری��م مرب��وط به حالت Over نیز با زدن کلید 7F یک فریم کلیدی خالی ایجاد کرده، س��پس از پنجره Library یا کتابخانه، clip Movie س��اخته ش��ده در قسمت قبل را به داخل صفحه درگ کنید تا در فریم مربوط به حالت Over قرار گیرد.
- . 5 در حالت Down نیز مانند روش های قبل یک فریم کلیدی خالی ایجاد کرده، س��پس محتویات فریم Up را در آن کپی کرده، برای این که در آن تغییری ایجاد شود با ابزار Free Transform آن را تغییر اندازه دهید.
- . 6 در پایان با کلیک روی نام سکانس مربوطه به Timeline اصلی برگشته، از پنجره Library دکمه ساخته شده را به داخل Stage در محل مربوطه درگ کنید.
- . 7 با زدن Enter+Ctrl یا اجرای دستور Movie Test از منوی Control پیش نمایش دکمه متحرک ساخته شده را مورد آزمایش قرار دهید.

. 8 برای اینکه این دکمه را ذخیره نمایید، ابتدا دکمه ساخته شده را به گوشه سمت راست و باالی Stage منتقل کرده سپس با کلیک روی صفحه Stage به پنجره Properties رفته، با کلیک روی دکمه Edit در قسمت Size پنجره Properties Document باز می شود؛ حال با انتخاب گزینه Content، روی دکمه Ok کنید. )ش��کل12-7( محتویات صفحه Stage با اندازه دکمه تطبیق داده به طوری که در این حالت اندازه Stage با اندازه دکمه تنظیم می ش��ود. حال می توانید از منوی File با اجرای دستور Save فایل مربوطه را با فرمت Fla ذخیره کنید یا در صورت نیاز با استفاده از گزینه Export با فرمت Swf ذخیره نمایید.

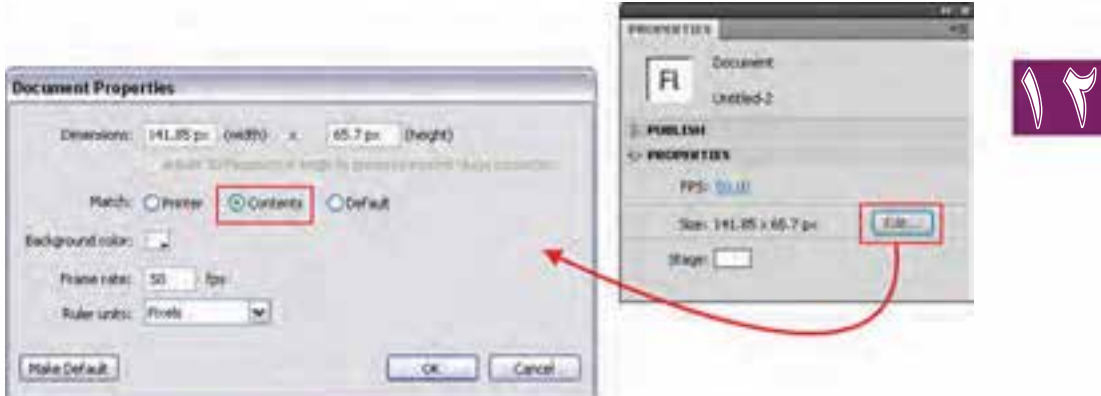

**شکل 12-7 تطبیق اندازه صفحه با دکمه**

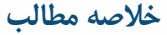

 دکمه ها، عناصر Intractive( تعاملی( در ساخت پروژه ها می باشند که توسط آنها می توان به برنامه قابلیت غیر خطی داد.

**--------------------------------------------------------------**

- دکمه ها دارای سه حالت Up( اشاره گر ماوس هنوز بر روی دکمه قرار نگرفته است( Over( اشاره گر ماوس بر روی دکمه قرار می گیرد( و Down( حالت کلیک یا فشار دادن دکمه سمت چپ ماوس( می باشند.
- برای ساخت دکمه ها در Flash از منوی Insert گزینه Symbol New را اجرا کرده سپس در پنجره باز شده نام سمبل گرافیکی را تعیین کرده و نوع آن را از بخش Type بر روی گزینه Button تنظیم کنید.
- برای مشاهده حالت های دکمه در پنجره Stage کافی است از منوی Control گزینه Enable Simple Button را فعال کنید.
	- دکمه ها در حالت های مختلف قابلیت صداگذاری نیز دارند.
- می توان در حالت های مختلف دکمه، به جای اشیاء ترسیمی از سمبل های گرافیکی از نوع Clip Movie نیز برای ساخت دکمه های متحرک و پیچیده استفاده کرد.
- یکی از کاربردهای ویژه دکمه های نامرئی در ساخت متن ها و تصاویر راهنما یا Tooltip می باشد که در ساخت آنها از تکنیک Rollover استفاده می شود.

#### **Learn In English**

**توانایی کار با دکمه ها**

#### --------------------------------------------------------------

#### **Create A Button**

Buttons Are Actually Four-Frame Interactive Movie Clips. When You Select The Button Behavior For A Symbol, Flash Creates A Timeline With Four Frames. The First Three Frames Display the Button's Three Possible States; The Fourth Frame Defines the Active Area of the Button. The Timeline Doesn't Actually Play; It Reacts To Pointer Movement And Actions By Jumping To The Appropriate Frame.

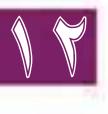

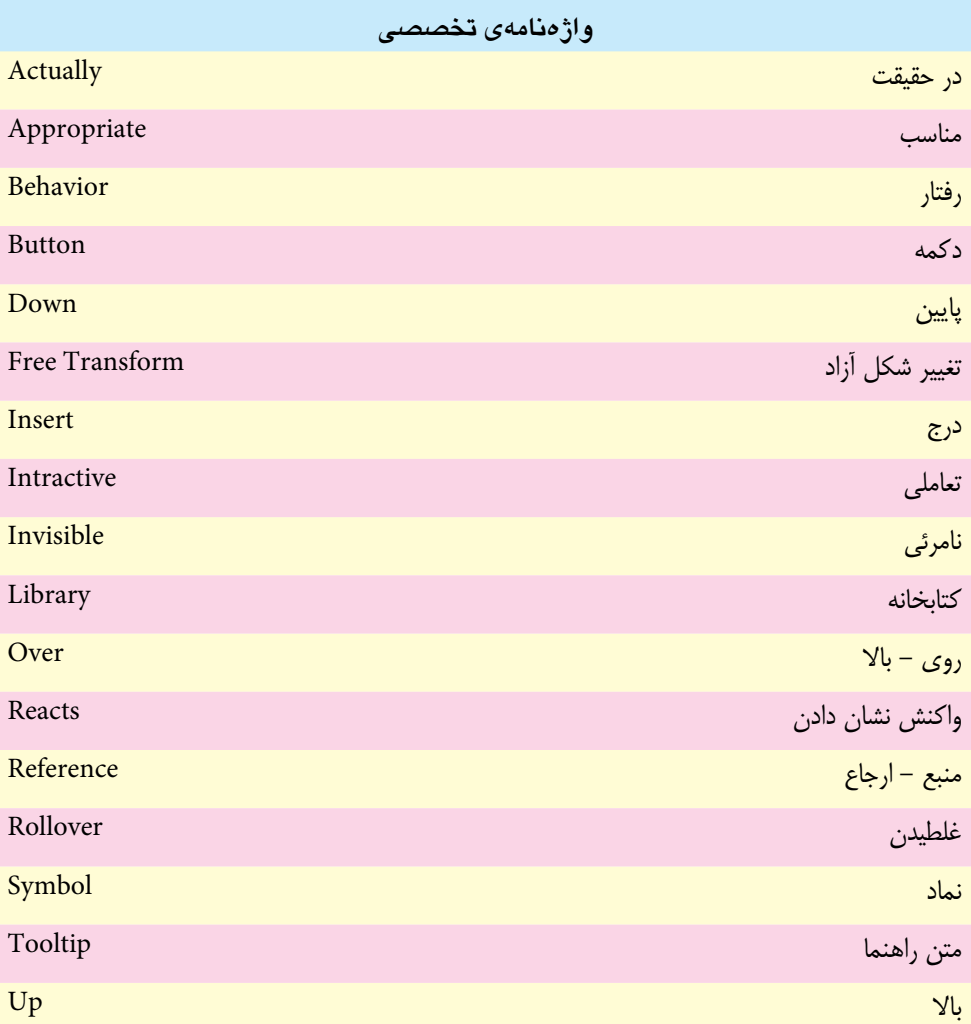

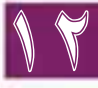

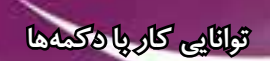

# **خود آزمایی**

- . 1 کاربرد اصلی دکمه در ساخت یک پروژه وب و چند رسانه ای چیست؟
- . 2 هریک از حالت های Up،Over،Down و Hit چه زمانی ایجاد می شوند؟
- . 3 برای نمایش حالت های مختلف دکمه در Stage از چه دستوری استفاده می شود؟
	- . 4 به چه روش هایی در Flash می توان دکمه ایجاد کرد؟
	- . 5 کاربرد گزینه Content در پنجره Properties Document چیست؟
		- . 6 Tooltip چیست و چگونه می توان در Flash آن را ایجاد کرد؟

# **کارگاه Flash**

- . 1 با استفاده از اصول ساخت دکمه در یک صفحه با محتویات متنی، برای تعدادی از کلمات موجود در صفحه Tooltip ایجاد کنید.
- . 2 با استفاده از اصول ساخت دکمه در یک صفحه با محتویات متنی، برای تعدادی از کلمات موجود در صفحه Rollover Image ایجاد کنید، به طوری که با رفتن اشارهگر ماوس روی کلمه، تصویر مربوط به آن نمایش داده شود.
- . 3 دکم��ه متحرکی ایج��اد کنی��د ک��ه در حالت ه��ای Up،Over و Down آن انیمیش��ن دلخواهی نمایش داده شود.
- . 4 دو دکمه با ش��کل دلخواه در کنار هم طراحی کنید، به طوری که با رفتن اش��اره گر روی هر یک از دکمه ها، دکمه کناری آن تغییر حالت دهد.

**تمرین:** در لوح فشرده تمرینات (در صورت موجود بودن) به فصل مربوطه رفته و هریک از محتویات پوشه result را در قالب فایل Fla ایجاد کنید.

# **پرسش های چهارگزینه ای**

- . 1 برای ذخیره کردن انیمیشن به صورت سمبل از کدام نوع سمبل استفاده می کنیم؟ الف) Graphic بMovie Clip ج( Symbol د( Button
	- . 2 برای ساختن یک سمبل از نوع فیلم نمایشی از کدام منو استفاده می کنیم؟ الف) Insert الف) ا ج( Modify د( Window
		- . 3 کدام یک از موارد زیر جزء timeline سمبل نوع دکمه نمی باشد؟ الف) Up ب( Button  $Down(z)$  Over  $(z)$

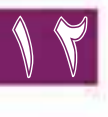

- . 4 فریم Hit در خط زمان سمبل نوع دکمه نشانگر ................. می باشد. الف) حالت عادی کلید ب( اجرای فریم کلید ب( اجرای فریم کلید ج) محدوده کلید در تغییر شکل کلید با کلیک کردن . 5 برای ایجاد یک سمبل جدید از نوع دکمه کدام گزینه صحیح میباشد؟ Insert / Convert Symbol / Button (الف) ب) Insert / Break Apart / Button Modify / New Symbol / Button  $(z)$ د) Insert / New Symbol / Button . 6 دکمه های ایجاد شده شامل کدام حاالت زیر است؟ الف( Up، Down و Over ب( Left ، Right و Over  $\text{Hit } \text{y } \text{Up } \cdot \text{Down } \cdot \text{Over } (\text{z})$  eft  $\text{y } \text{Hit } \cdot \text{Over } (\text{z})$  ب��رای ایج��اد یک دکمه ب��ا جلوه صوتی، وقتی مکان نم��ا روی آن قرار می ً گیرد، معم��وال . 7 صدا را در حالت ............. قرار می دهند. الف) در حالت Hit قرار مے ردهند. بب) در حالت Down قرار می دهند. ج) در حالت Over قرار می دهند. د) در حالت Left قرار می دهند. . 8 می خواهیم هنگامي که اش��اره گر ماوس روي دکمه قرار مي گیرد رنگ دکمه عوض ش��ود در کدام یک از فریم هاي زیر رنگ دکمه را تغییر دهیم؟ الف( Down ب( Over  $\mathbf{U}$  Up ( $\mathbf{z}$ ) . 9 برای فعال کردن حالت نمایش دکمه های ایجاد شده در Stage، از کدام ویژگی زیر استفاده می کنید؟ الف( از ویژگی Player Flash ب( از ویژگی Buttons Simple Enable از منوی Control ج) از ویژگی Buttons از منوی File د( از ویژگی skin onion
- 10. When you select the button behavior for a symbol, flash creates a timeline with.................
	- a) Appropriate frame
	- b) First three frames
	- c) Two frames
	- d) Four frames

12